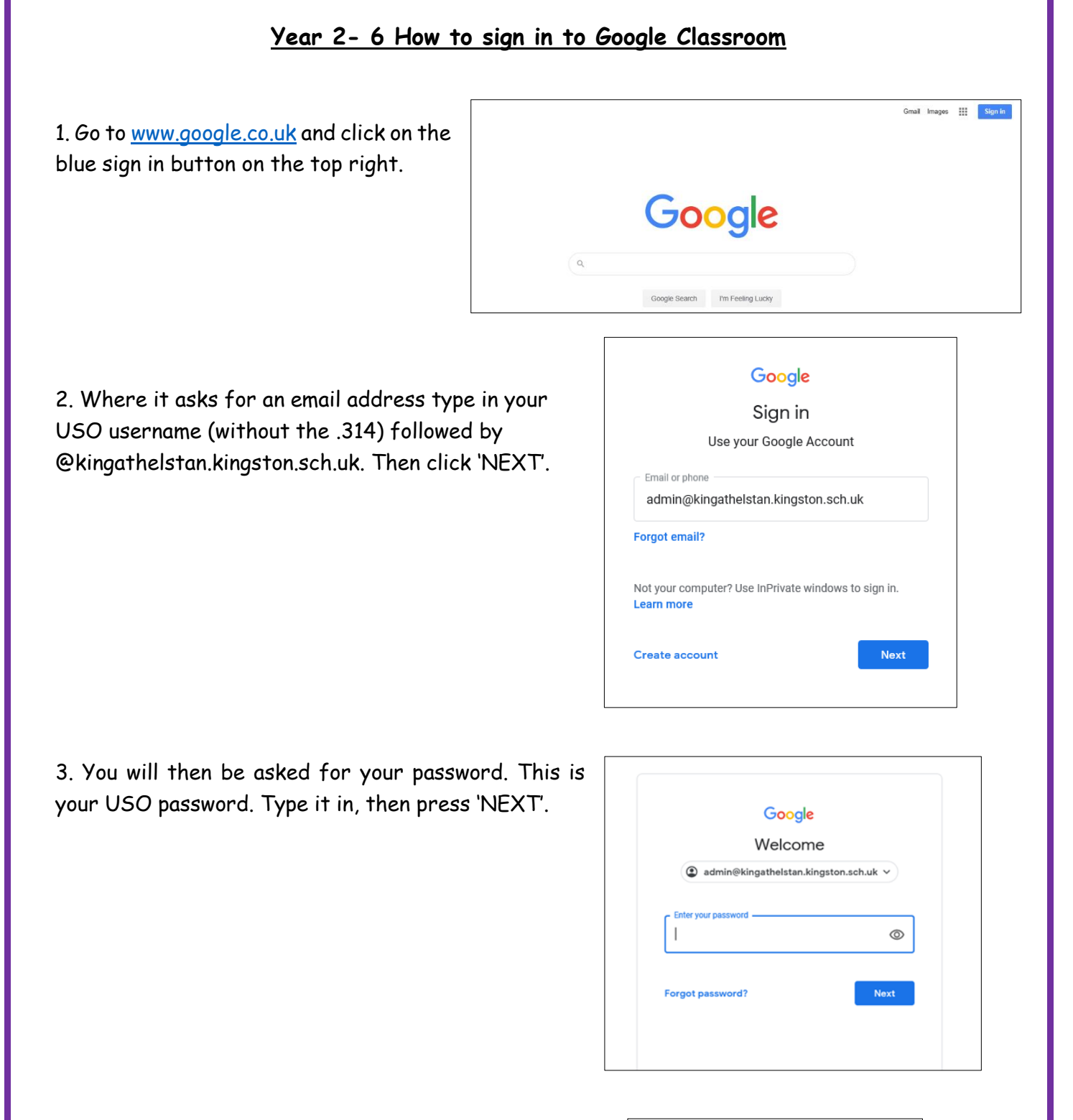

4. Once you are logged in, you will then return to the Google search screen. Click on the waffle/9 dots on the right.

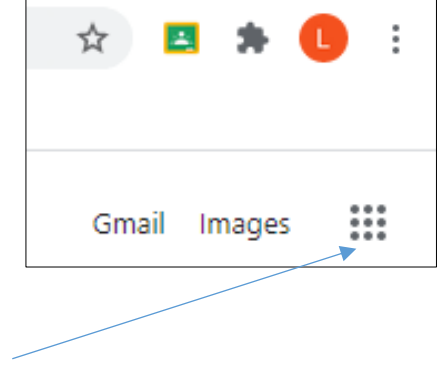

5. Click on the Classroom icon or type classroom.google.com into the URL bar.

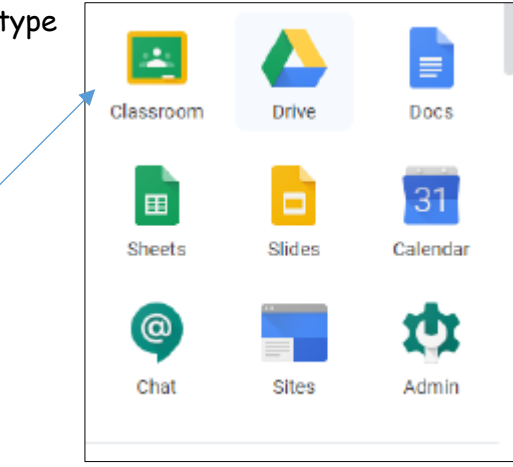

6. You will then see your online classroom.

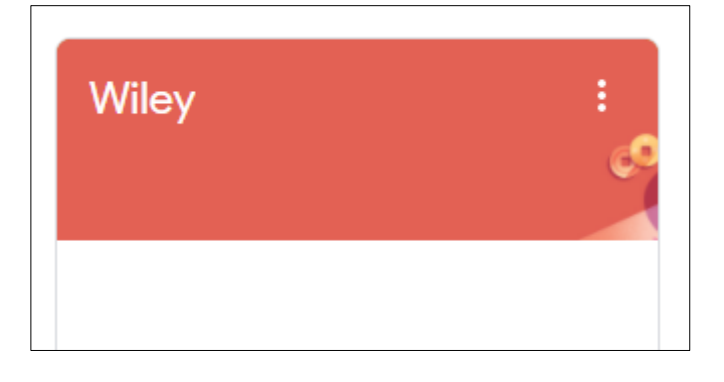